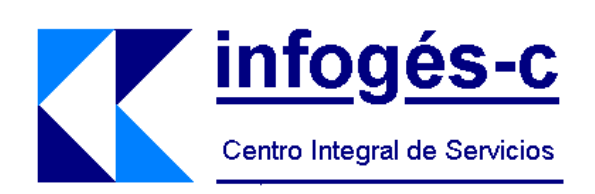

## **INFOGES-C CONTROL DE PRESENCIA**

# **APP PARA ANDROID**

## **\*\*\* MANUAL DE USUARIO \*\*\***

**Centro Integral de Servicios Infoges-c S.L.** e-mail: Infoges-c@infoges-c.com www.infoges-c.com

Agosto 2020

## Instalación de la aplicacion

las aplicaciones para dispositivos iOS, hay que

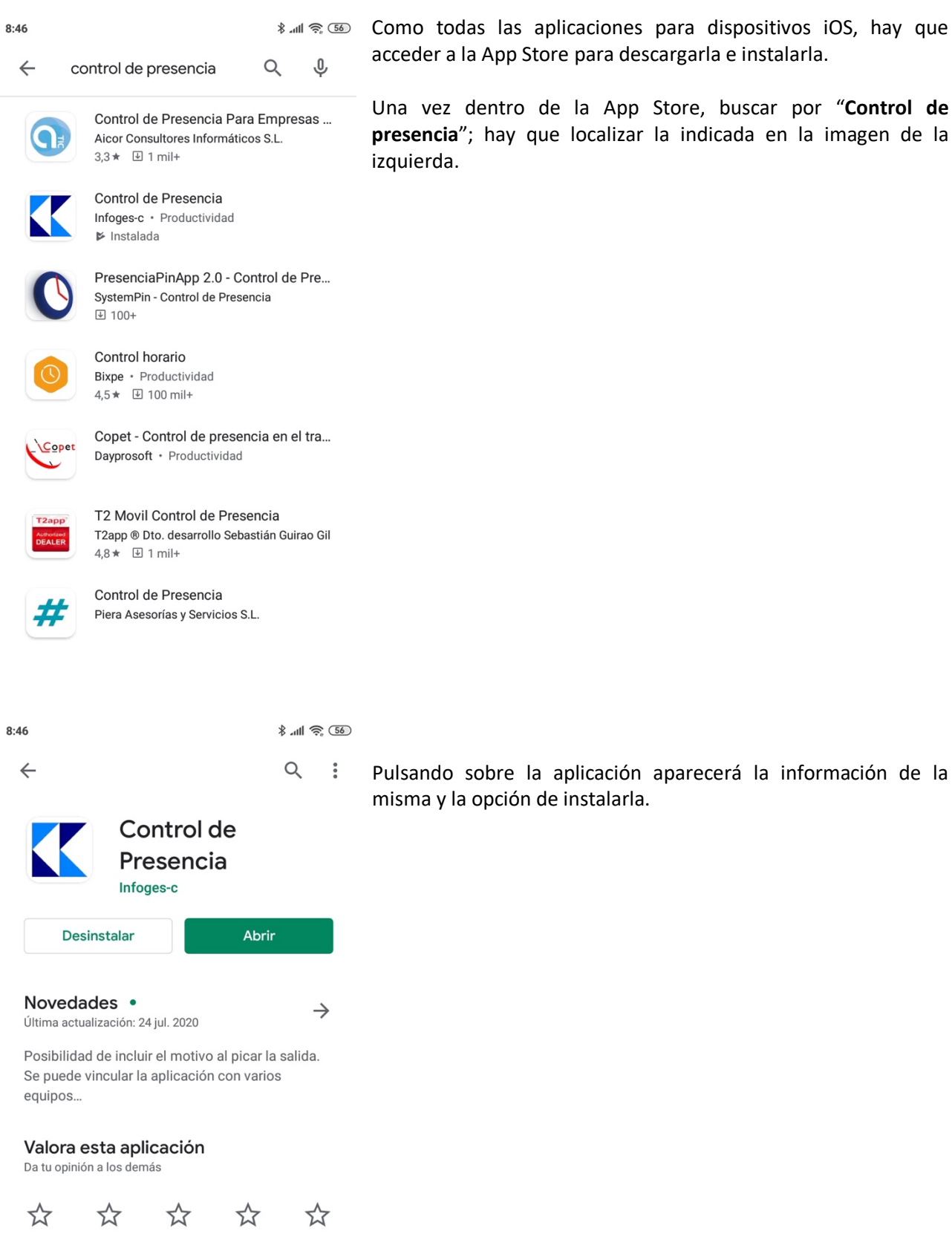

App Store para descargarla e instalarla. ntro de la App Store, buscar por "**Control de presencia**"; hay que localizar la indicada en la imagen de la

### Registrar el dispositivo

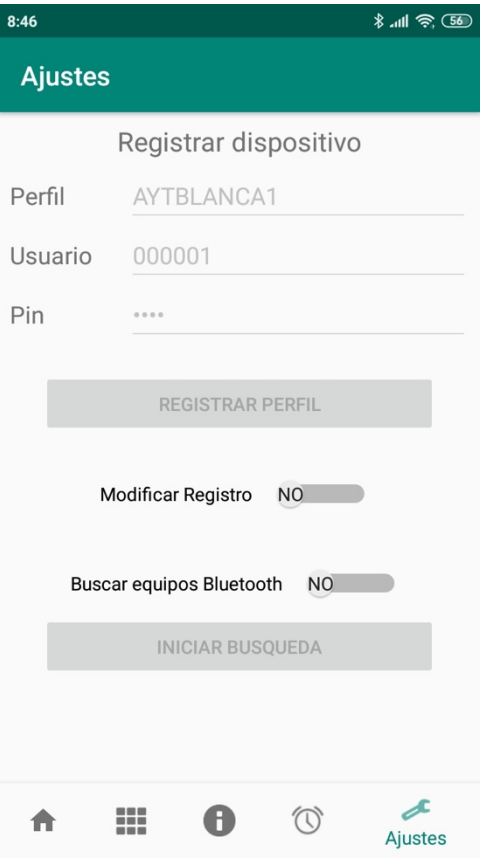

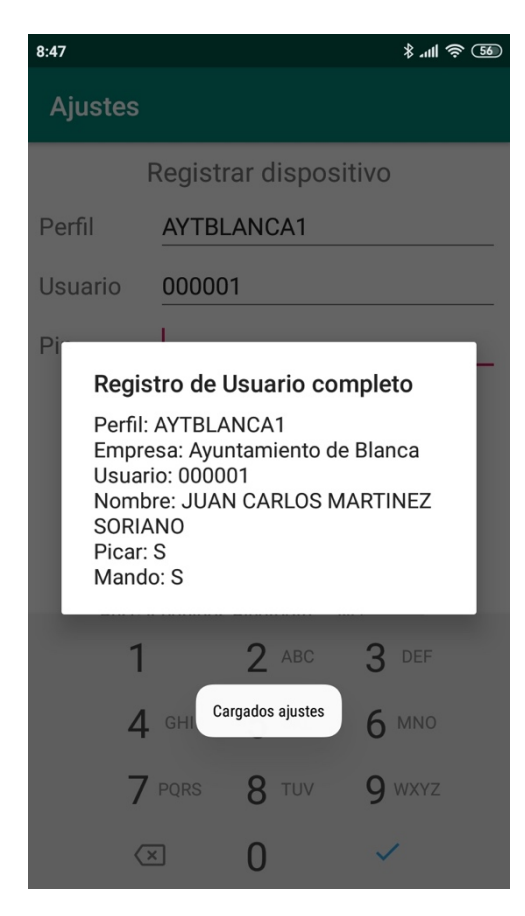

Una vez dentro de la aplicación, el primer paso será registrar el dispositivo con los datos de nuestra empresa y código de empleado.

Para proceder al registro deslizar a la derecha el botón "**Modificar registro**", lo que habilitará los cuadros de edición donde introducir:

- **Perfil**: el facilitado por la empresa
- **Usuario**: su número de empleado
	- **Pin**: el utilizado para acceder al sistema.

Una vez introducidos estos datos pulsar en "**Registrar**"

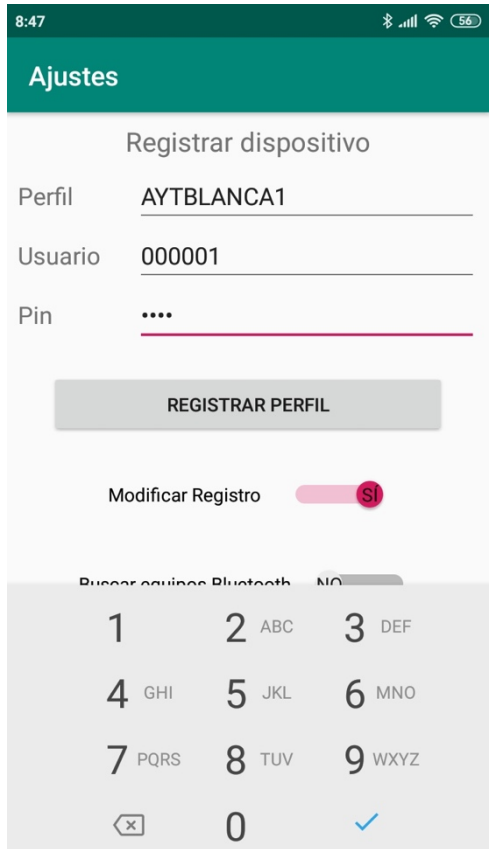

Al pulsar registrar se validarán los datos de empresa y empleado mostrando la confirmación del registro en caso de ser todo correcto.

## Registrar entrada o salida y comprobar registro

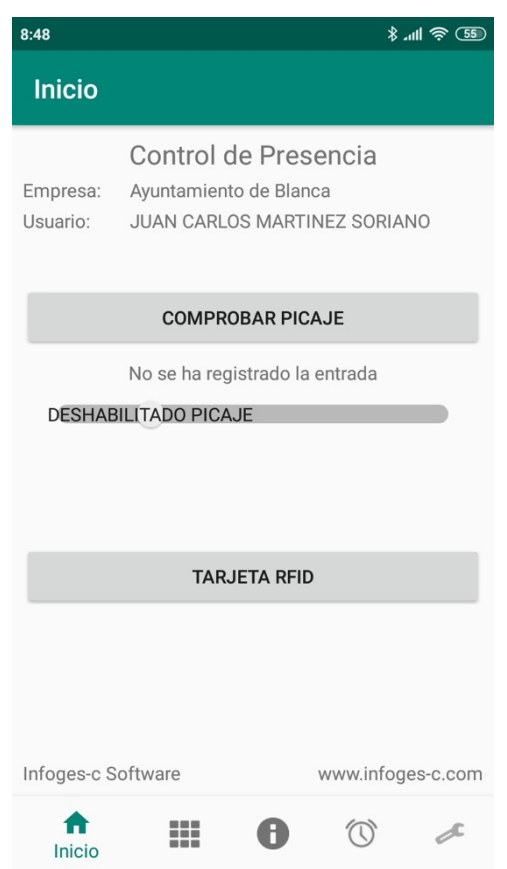

Dependiendo de los permisos otorgados por el administrador del sistema pueden disponer de uno o los dos sistemas de picaje disponibles:

#### **1. Registro por conexión directa al servidor.**

Esta forma de conexión utiliza la red de datos para acceder al servidor de la empresa y registrar la entrada o la salida, por lo que necesita de conexión a internet en el dispositivo.

La aplicación enviará las coordenadas GPS correspondientes a su ubicación actual.

#### **2. Registro por conexión Bluetooth**

Se utilizará la conexión por bluetooth con cualquiera de los lectores de tarjetas instalados en la empresa. Al contrario que la opción anterior, no se necesita de conexión a internet, únicamente estar cerca del lector para poder establecer la comunicación bluetooth.

En cualquier caso, se puede utilizar la tarjeta o llavero RFID facilitado por la empresa para registrar la entrada o salida directamente en el lector.

En la pantalla inicial se muestran los datos de empresa y empleado y las 3 opciones disponibles:

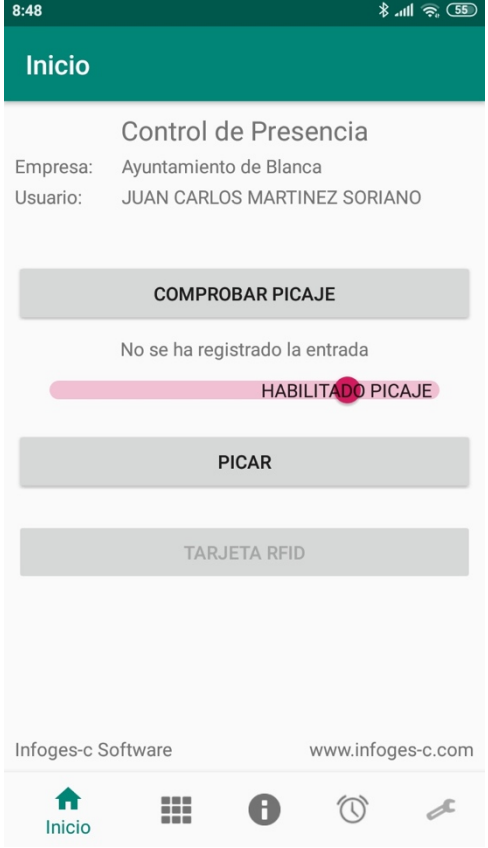

Pulsando en "**Comprobar estado de picaje**" se indicará en pantalla si se ha registrado la entrada o no, indicando en caso afirmativo la fecha y hora de la entrada.

Hay que tener en cuenta que la opción de comprobar estado de picaje utiliza la conexión a Internet por lo que no es necesario estar cerca de ningún lector para comprobar los datos.

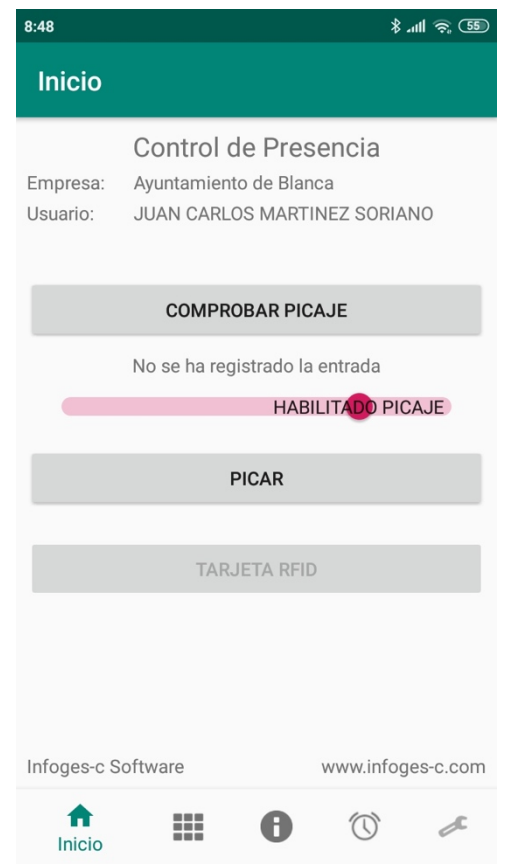

 $8:49$  $\frac{1}{2}$  and  $\frac{1}{2}$ Inicio **Control de Presencia** Ayuntamiento de Blanca Empresa: **JUAN CARLOS MARTINEZ SORIANO** Usuario: **COMPROBAR PICAJE** 18-08-2020 08:49 ==> ENTRADA Registro Entrada/Salida 18-08-2020 08:49 ==> ENTRADA **TARJETA RFID** Infoges-c Software www.infoges-c.com A  $\circledcirc$ ₩ Œ Inicio

Como se ha indicado anteriormente, este sistema conecta directamente al servidor por Internet para registrar la entrada o salida.

En primer lugar hay que desplazar a la derecha el botón "**Habilitar picaje**"; se mostrará en primer lugar el estado actual como si se hubiese pulsado el botón "**Comprobar estado picaje**" y se mostrará el botón "**Picar**".

Al pulsar el botón "**Picar**" se envían al servidor los datos del usuario y se mostrará la respuesta obtenida.

En caso de no haber registrado previamente la entrada se procederá al registro de la misma mostrándose en pantalla la fecha y hora de la misma.

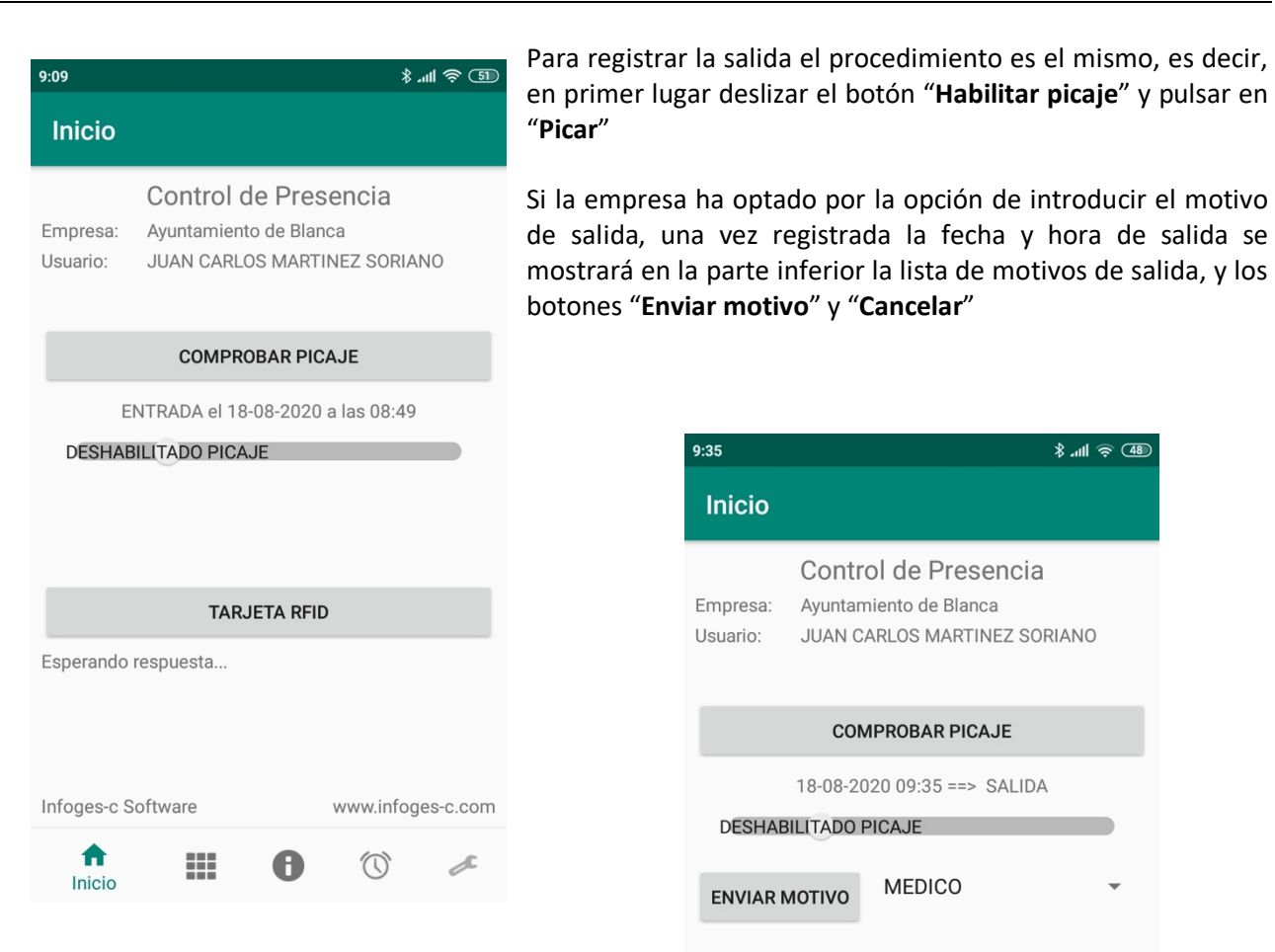

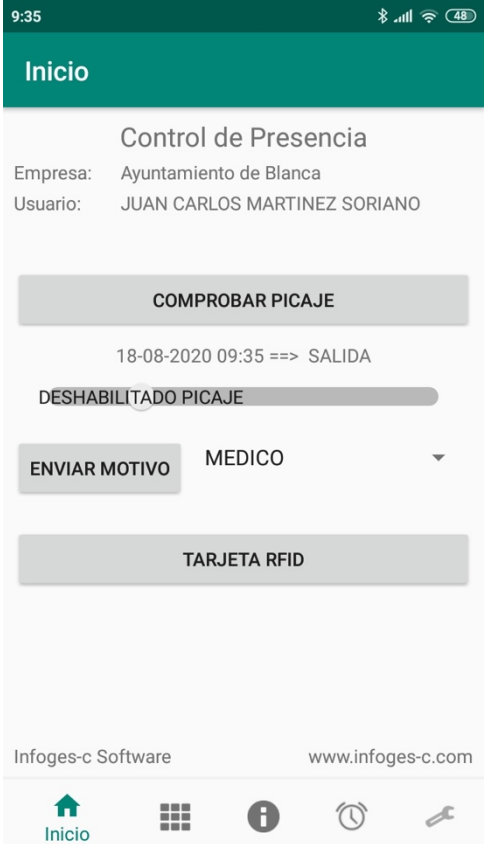

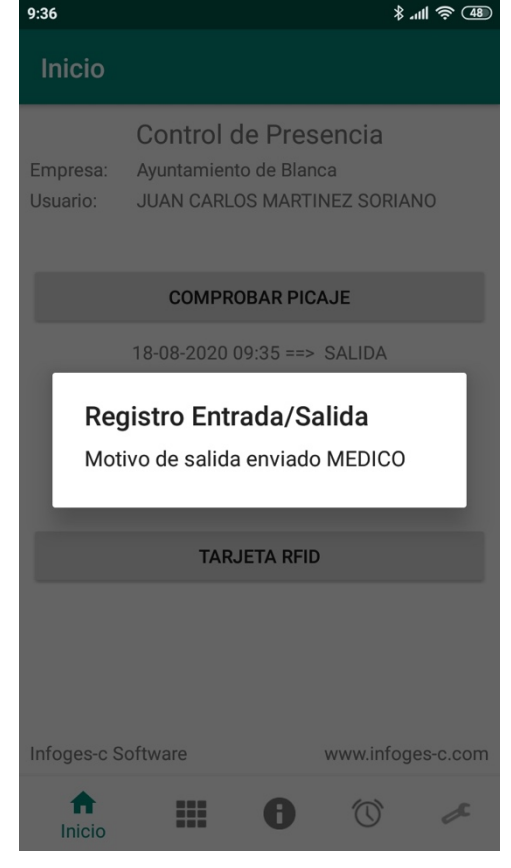

Pulsando en "**Cancelar**" volvemos a la pantalla inicial.

Para enviar el motivo de la salida, selecciónelo de la lista y pulsar el botón "**Enviar motivo**". Se enviarán los datos y se mostrará un mensaje como confirmación del envío.

## Registrar entrada/salida por bluetooth

Para picar entrada o salida con conexión bluetooth al lector el procedimiento es el mismo que el anterior con la diferencia de que en vez pulsar el botón "Habilitar picaje" y después pulsar en "Picar" hay que pulsar directamente el botón "**TARJETA RFID**". Si la conexión es correcta aparecerá "CONEXIÓN BLUETOOTH" en el visor del lector y se registrará la entrada o salida.

#### Planning mensual

Esta opción muestra el planning del mes y año seleccionado.

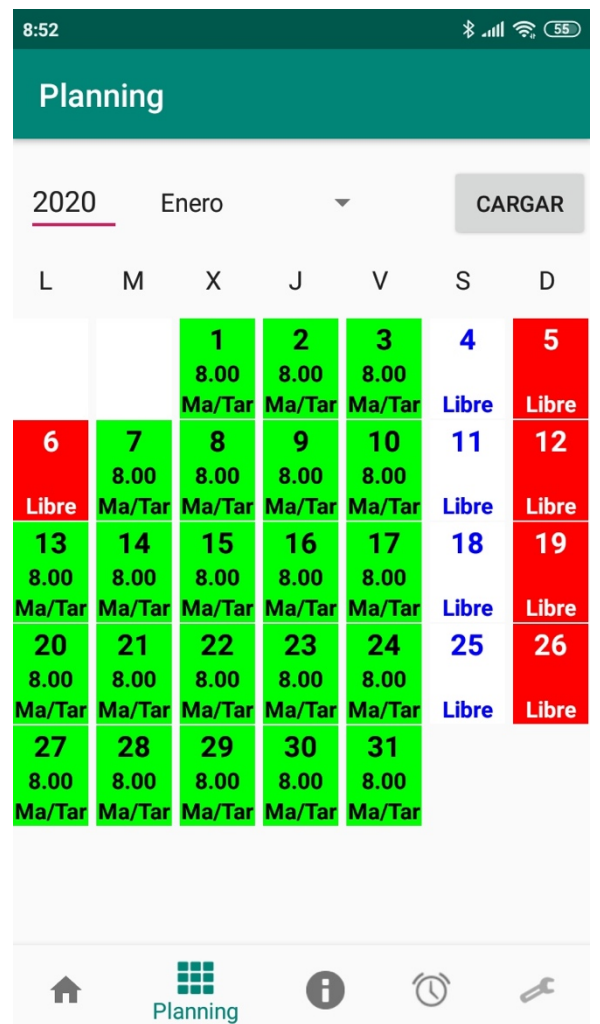

Pulsando sobre cualquiera de los días se muestran en detalle los datos del día indicando:

- Dia de la semana
- Horas según planning
- Turno de trabajo
- Nombre del festivo en su caso.

### Resumen de cumplimiento de planning

Muestra el detalle de meses del año seleccionado indicando para cada uno los datos:

- Horas según planning. Total de horas según el planning del mes.
- Horas reales trabajadas. Las registradas en los picajes.
- Horas computadas en incidencias.
- Diferencia en el mes: Horas de planning menos horas reales e incidencias.
- Diferencia acumulada: Diferencia acumulada desde el primer mes entre horas del planning y las horas reales e incidencias.

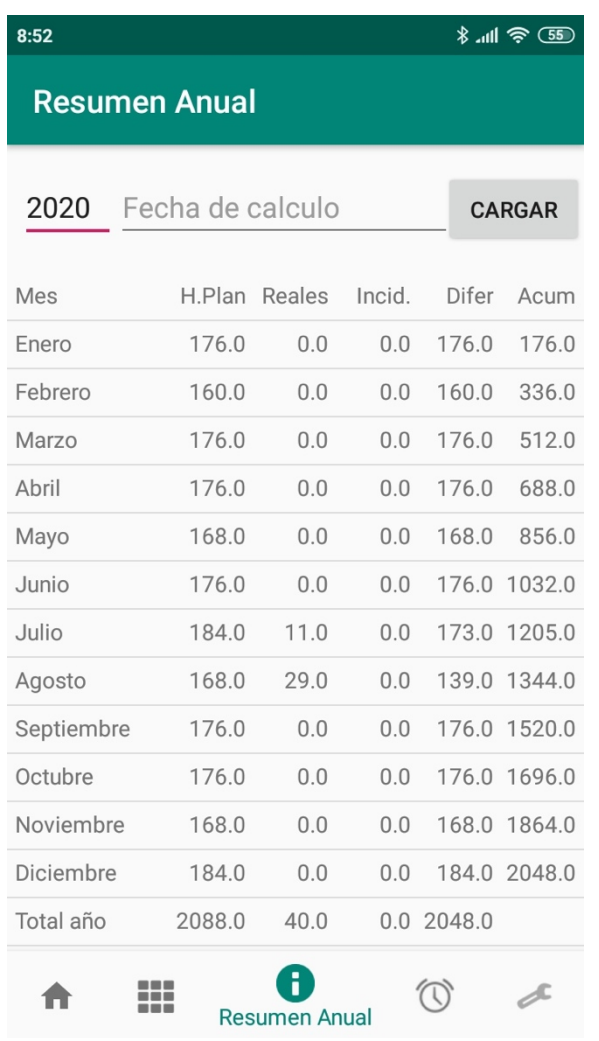

En la ultima línea se muestra el cumplimiento del planning al día marcado.

Muestra en pantalla el detalle del registro de entrada y salida del mes seleccionado.

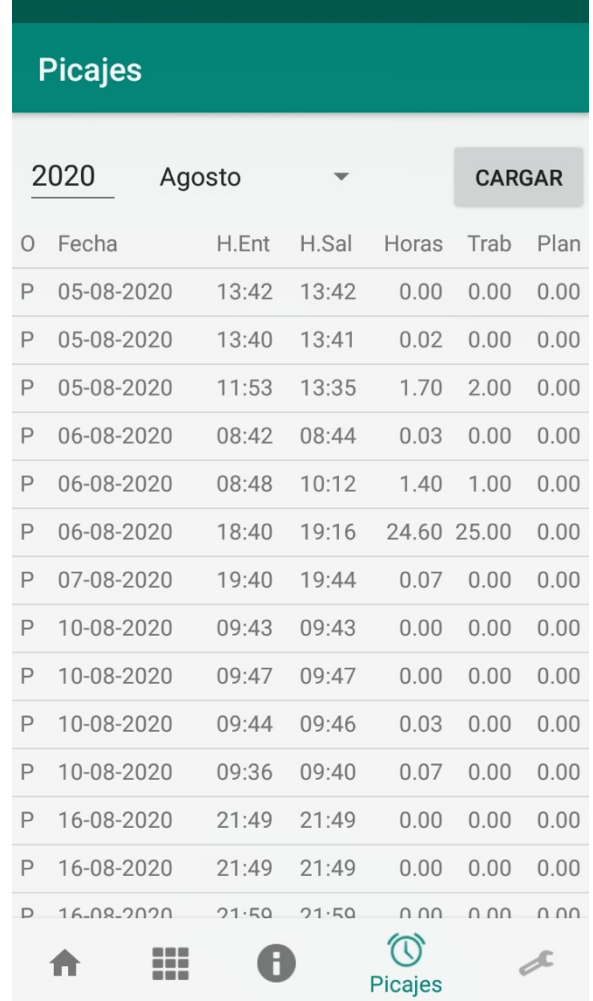

Los datos mostrados son:

- **Origen**: P-Picaje, I-Incidencia
- **Fecha**: la fecha de registro
- **H.Ent**: Hora de entrada
- **H.Sal**: Hora de salida
- **Horas**: Horas calculadas
- **Trab**: Número de horas que computan como trabajadas
- **Planning**: Número de horas que cuentan para el planning

En caso de incidencias se mostrará la explicación bajo cada una de las líneas.

\* \* \*